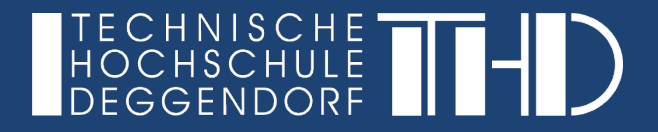

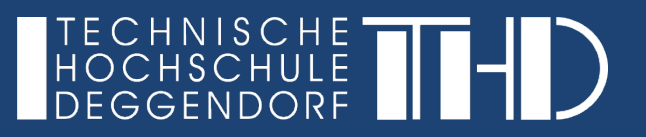

#### **Die Aktivität "Student Quiz" in iLearn**

Die Student Quiz-Aktivität ermöglicht es Studierenden, selbst Fragen zu einem Fragenpool hinzuzufügen. In der Student Quiz-Übersicht können die Teilnehmer/innen Fragen filtern. Sie können die gefilterten Fragen anschließend zum Üben nutzen.

Die Student Quiz-Aktivität vergibt Teilnehmer/innen Punkte, um sie zu motivieren, Fragen hinzuzufügen und damit zu üben. Die Punkte werden in einer Rangliste aufgelistet.

Die Studierenden können somit voneinander lernen, Inhalte üben, mehr Verantwortung für ihren Lernprozess übernehmen und eine Vielfalt an Lernerfolgskontrollen erstellen. Sie kontrollieren die Fragen, motivieren die Studierenden durch diese Aktivität und unterstützen die Studierenden beim selbstorganisierten Lernen.

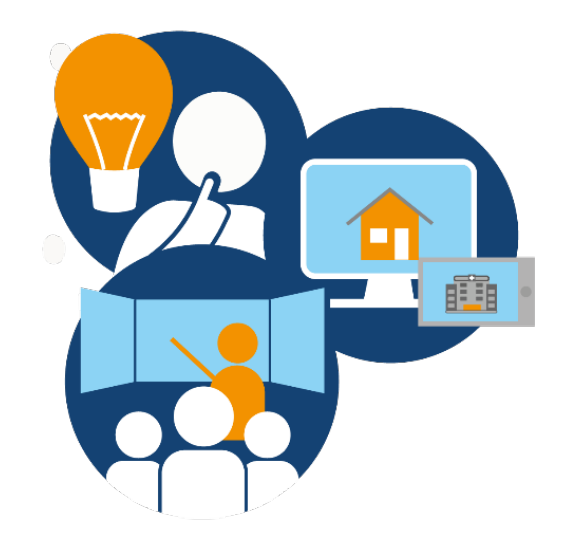

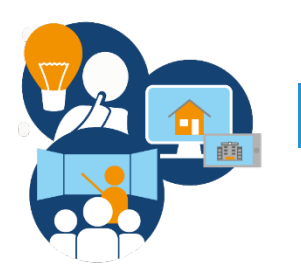

Das Student Quiz in iLearn

## Wie kann ich das "Student Quiz" in iLearn erstellen? (1/2)

- ► Klicken Sie zuerst im rechten oberen Bildschirmrand auf den Button "Bearbeiten einschalten"
- ► Klicken Sie als Nächstes in Ihrem gewünschten Themenfeld auf "**Aktivität oder Material anlegen**"

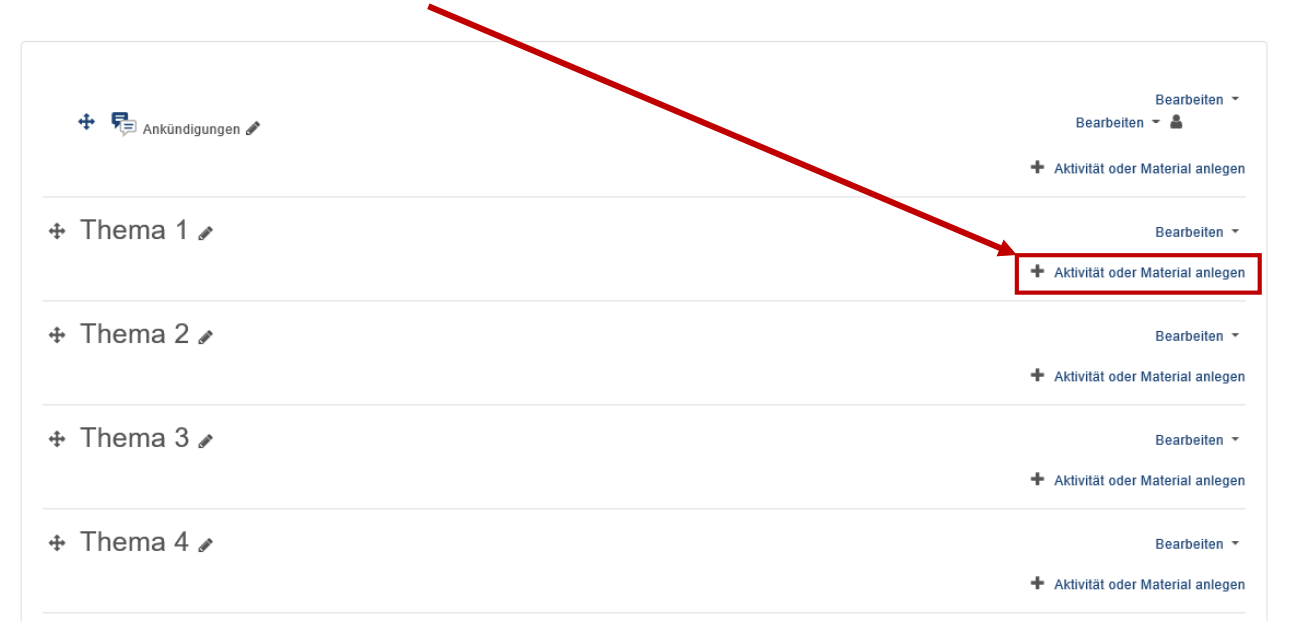

**STARK IN DER PRÄSENZ UND IN DER DIGITALEN LEHRE** elearning-support@th-deg.de

Bearbeiten einschalten

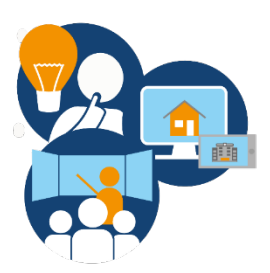

Das Student Quiz in iLearn

Wie kann ich das "Student Quiz" in iLearn erstellen? (2/2)

- ► Nun öffnet sich ein Fenster, auf dem Sie Ihre gewünschte Aktivität auswählen können. Wählen Sie hier bitte "**Student Quiz**".
- ► Bestätigen Sie Ihre Auswahl mit Klick auf "**Hinzufügen**".

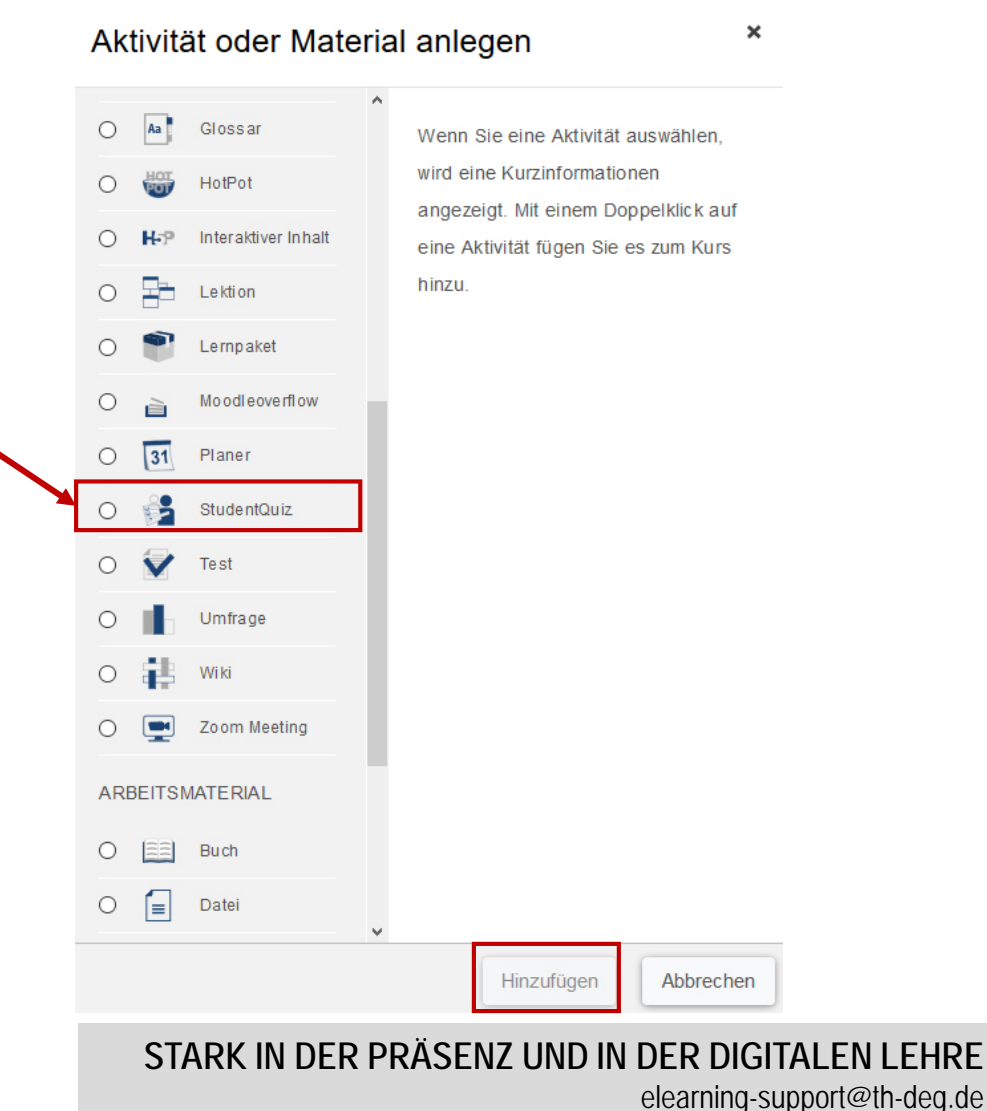

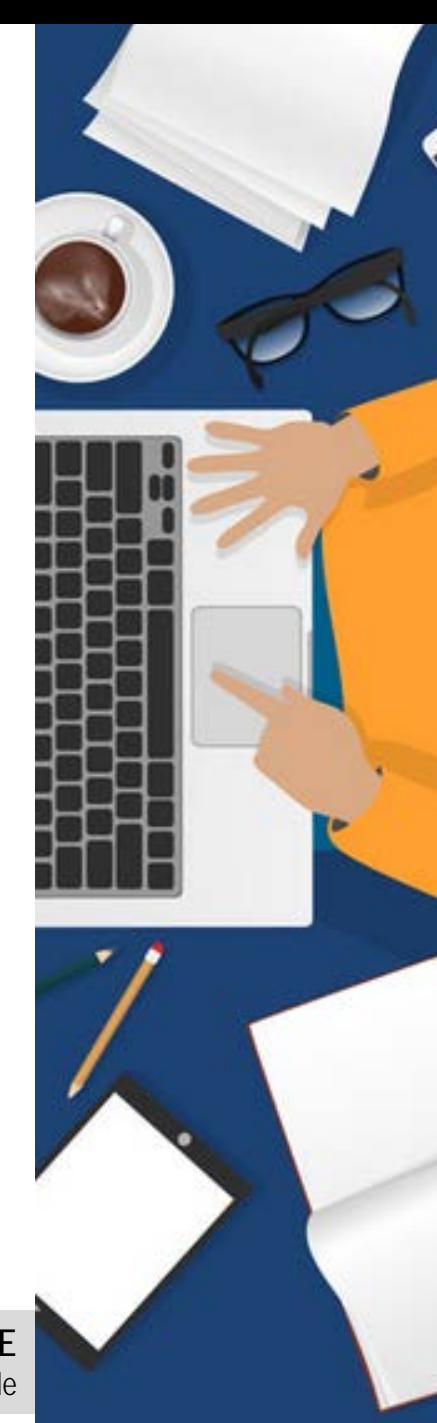

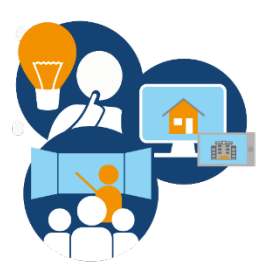

Das Student Quiz in iLearn

## **Welche Einstellungsmöglichkeiten haben Dozierende beim "Student Quiz"? (1/8)**

► Es öffnet sich eine Eingabemaske, in der Sie Einstellungen für das Student Quiz vornehmen können. Die einzelnen Gliederungspunkte (siehe Bild) kann man aufklappen, wenn man darauf klickt. Diese werden auf den nachfolgenden Folien näher erläutert.

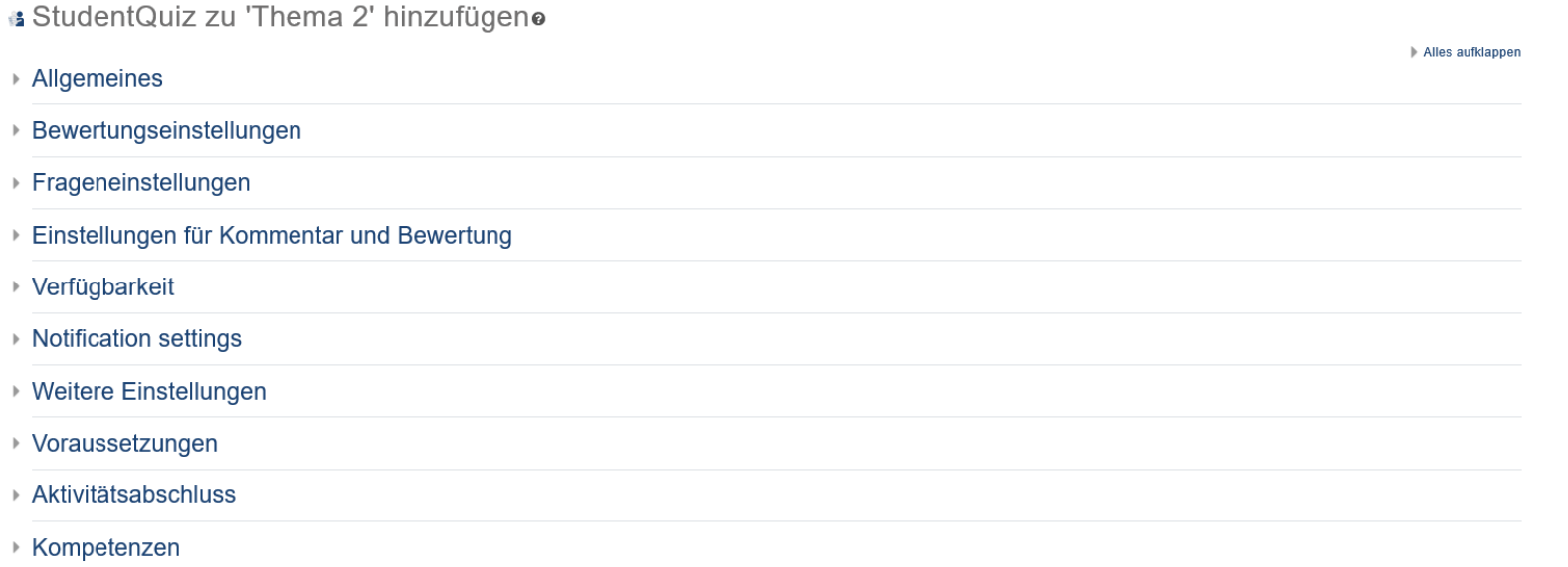

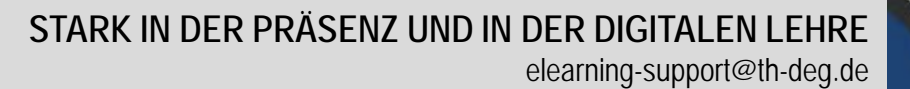

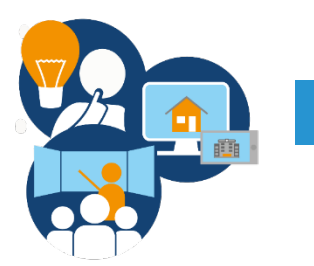

Das Student Quiz in iLearn

**Welche Einstellungsmöglichkeiten haben Dozierende beim "Student Quiz"? (2/8)**

► Fügen Sie zuerst einen **Namen** und eine **kurze Beschreibung** für das Student Quiz hinzu.

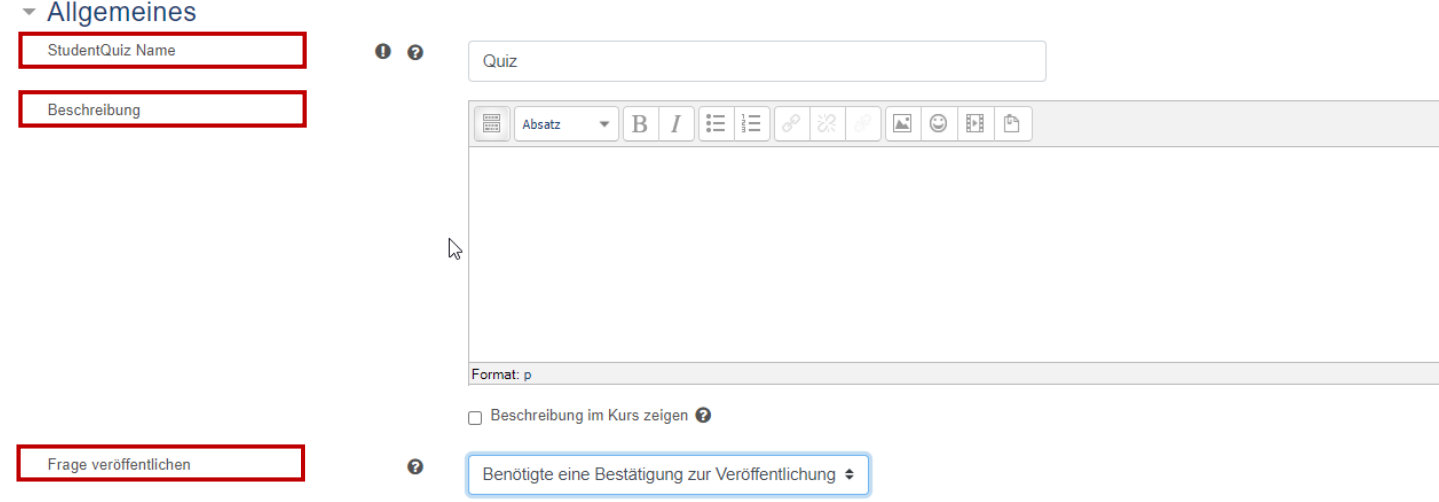

**STARK IN DER PRÄSENZ UND IN DER DIGITALEN LEHRE** ► Wir empfehlen Ihnen bei **Frage veröffentlichen** auf **"Benötigte eine Bestätigung zur Veröffentlichung"** zu wählen. Die Studierenden sehen so nur die von Ihnen bestätigten Fragen mit den Antworten. Andernfalls könnten die Studierenden ggf. fehlerhafte Informationen lernen, da ihnen die Fragen sofort und ohne Freigabe Ihrerseits angezeigt werden.

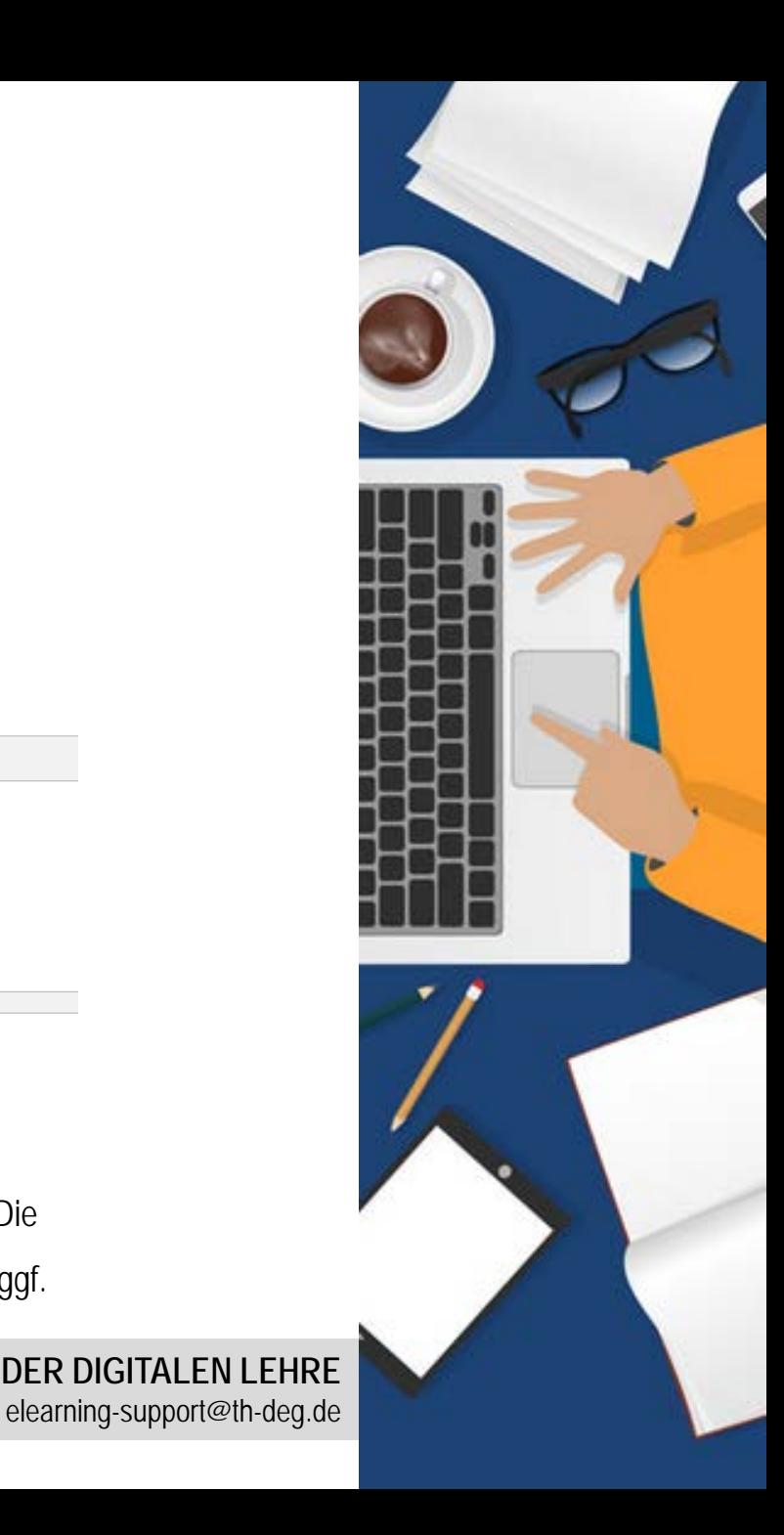

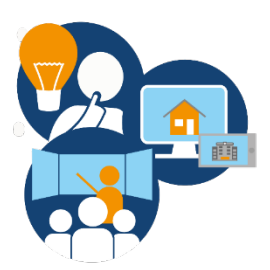

#### Das Student Quiz in iLearn

## **Welche Einstellungsmöglichkeiten haben Dozierende beim "Student Quiz"? (3/8)**

- ► Als nächstes können Sie **Bewertungseinstellungen** vornehmen.
- ► Wir empfehlen Ihnen dringend die Voreinstellung, die "**Teilnehmer/innen anonymisieren"** zu belassen, damit die Studierenden die Namen anderer Studierenden nicht sehen können.
- Geben Sie nun die Punkte ein, die man pro erstellte und pro bestätigte Frage erhalten kann und wählen Sie einen Bewertungsfaktor.
- ► Vergeben Sie nun die Punkte, die man für richtige (Pluspunkte) und falsche Antworten (Minuspunkte) erhalten kann.

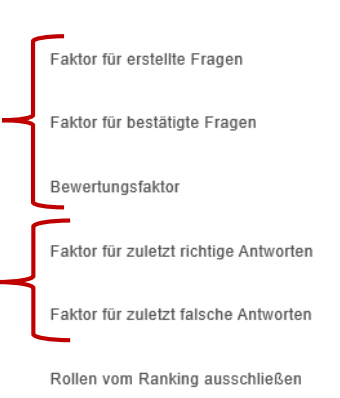

Bewertungseinstellungen

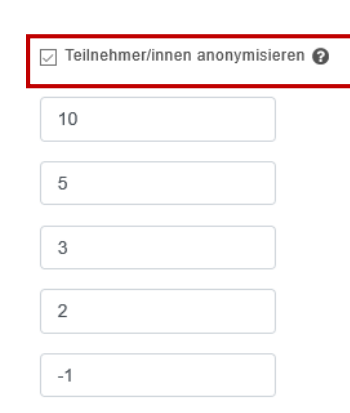

□ Manager/in □ Kursersteller/in □ Dozent/in □ 1 □ Tutor/in □ vhb Evaluatoren □ Adobe Connect-I  $\Box$  Useranlage

► **Wichtiger Hinweis:** Bitte informieren Sie Ihre Studierenden, welche Bewertungseinstellungen Sie vorgenommen haben!

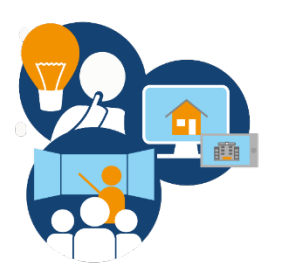

Das Student Quiz in iLearn

 $\Omega$ 

#### **Welche Einstellungsmöglichkeiten haben Dozierende beim "Student Quiz"? (4/8)**

- ► Als nächstes können Sie die erlaubten Fragetypen in den **Frageneinstellungen** festlegen.
	- ▼ Frageneinstellungen
		- Erlaubte Fragetypen

□ Alle Fragetypen erlauben Ø Berechnet Ø Berechnete Multiple-Choice Ø Beschreibung Ø Drag-and-drop auf Bild Ø Drag-and-drop auf Text Ø Drag-and-drop-Markierungen  $\boxdot$  Einfach berechnet  $\boxdot$  Kurzantwort  $\boxdot$  Lückentext (Cloze)  $\boxdot$  Lückentextauswahl  $\boxdot$  Multiple-Choice  $\boxdot$  Numerisch  $\boxdot$  Vahr/Falsch  $\boxdot$  Zuordnung

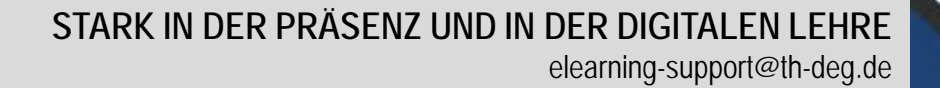

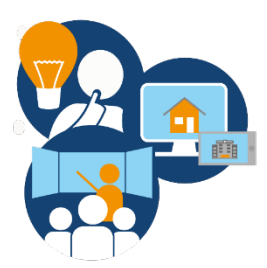

Das Student Quiz in iLearn

## Welche Einstellungsmöglichkeiten haben Dozierende beim "Student Quiz"? (5/8)

► Überdies können Sie noch **Einstellungen für Kommentare und für die Bewertung** vornehmen. Sie können das Erzwingen einer Bewertung (Vergabe von Sternen zu einzelnen Fragen) bzw. von Kommentaren aktivieren oder deaktivieren. Ebenso können Sie eine bestimmte Zeit festlegen, wie lange Kommentare bearbeitet oder gelöscht werden können (z.B. 10 Minuten). Wir empfehlen Ihnen hier die Standardeinstellungen (Bewerten erzwingen, Kommentieren nicht erzwingen).

#### ▼ Einstellungen für Kommentar und Bewertung

 $\Box$  Bewerten erzwingen

Kommentieren erzwingen

 $10 \div$ 

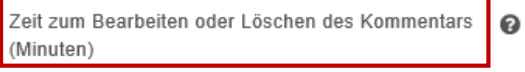

E-Mail for die Meldung von fehlbaren Kommentaren ഭ

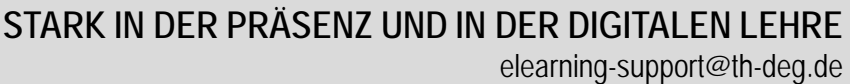

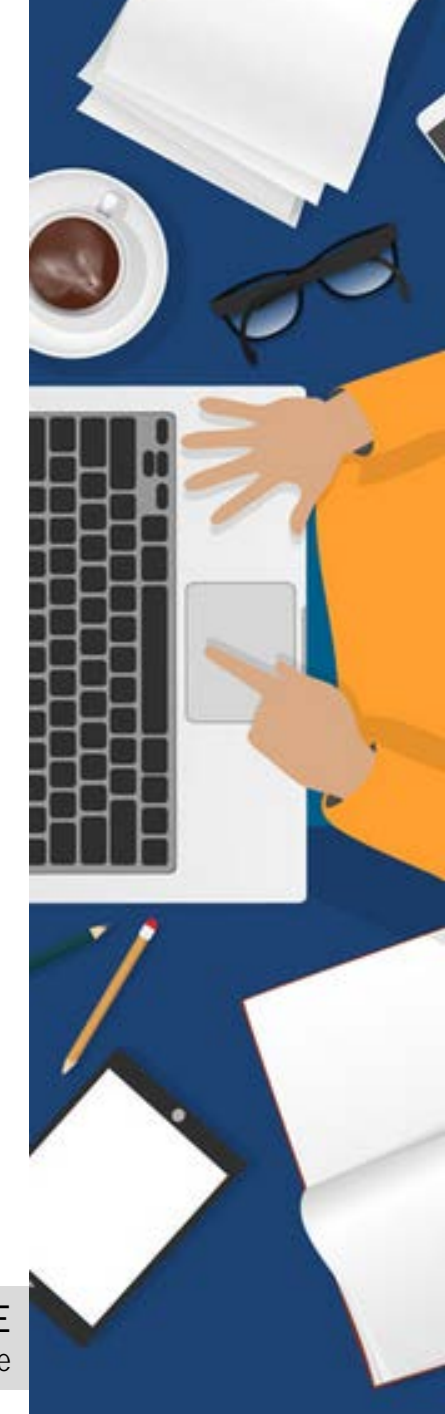

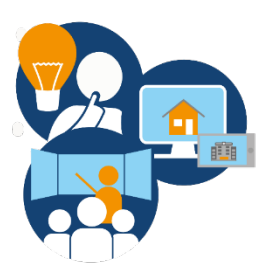

#### Das Student Quiz in iLearn

#### **Welche Einstellungsmöglichkeiten haben Dozierende beim "Student Quiz"? (6/8)**

► Hier können Sie optional Einstellungen hinsichtlich der **Verfügbarkeit** des Student Quiz treffen. Sie können einstellen ab wann und wie lange das Einreichen von Fragen sowie das Beantworten von Fragen möglich ist.

#### ▼ Verfügbarkeit

Für

Für

Für

Für

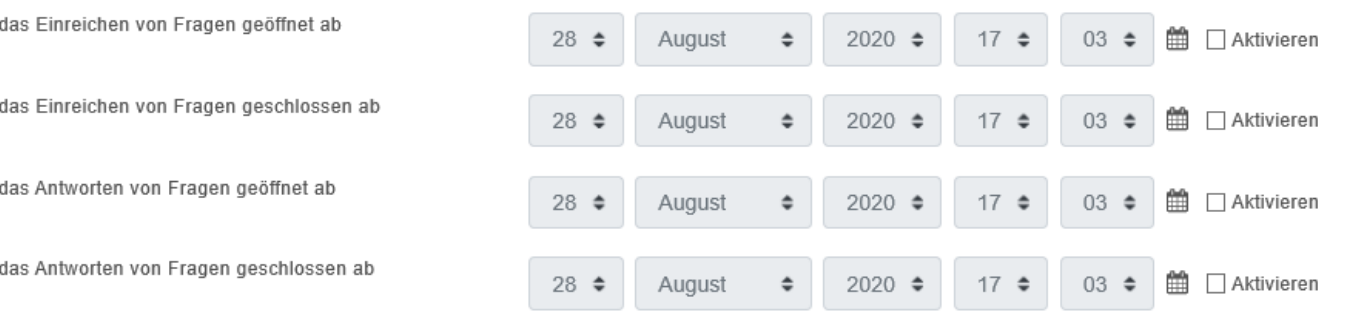

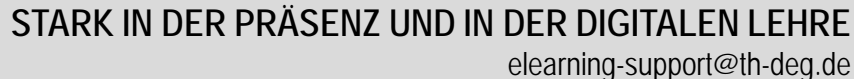

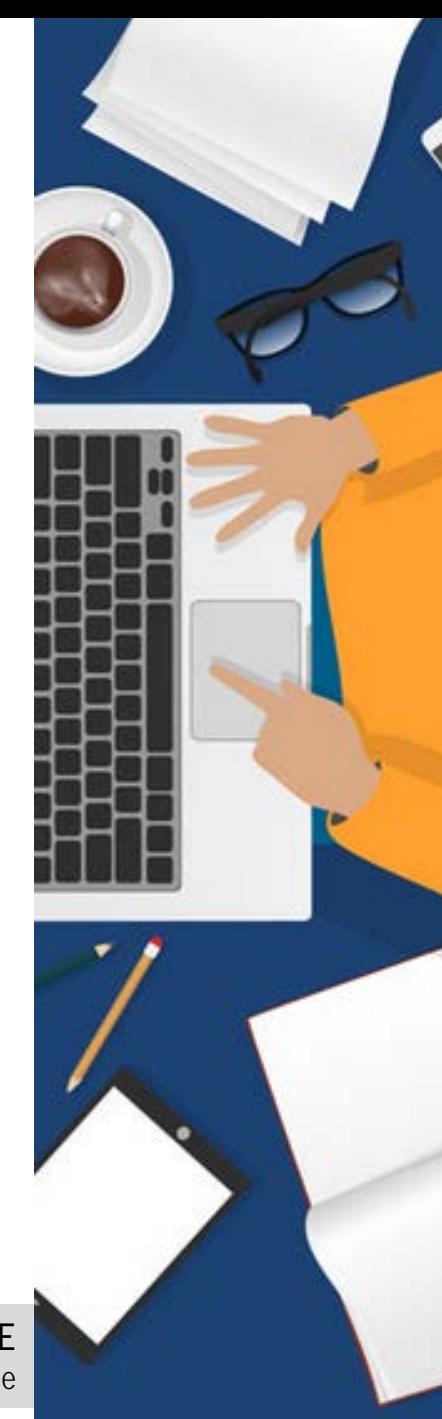

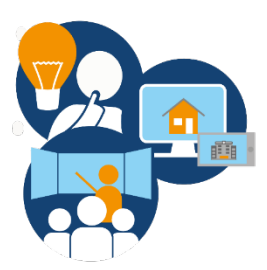

Das Student Quiz in iLearn

## **Welche Einstellungsmöglichkeiten haben Dozierende beim "Student Quiz"? (7/8)**

Des Weiteren können Sie in den unten dargestellten Gliederungspunkten noch Details festlegen, z.B. ob Sie per E-Mail benachrichtigt werden möchten, wenn sich im Student Quiz neue Fragen befinden oder Fragen beantwortet wurden. Für diese weiterführenden Einstellungen empfehlen wir Ihnen die Voreinstellungen zu belassen. Gerne können Sie aber auch individuelle Einstellungen vornehmen.

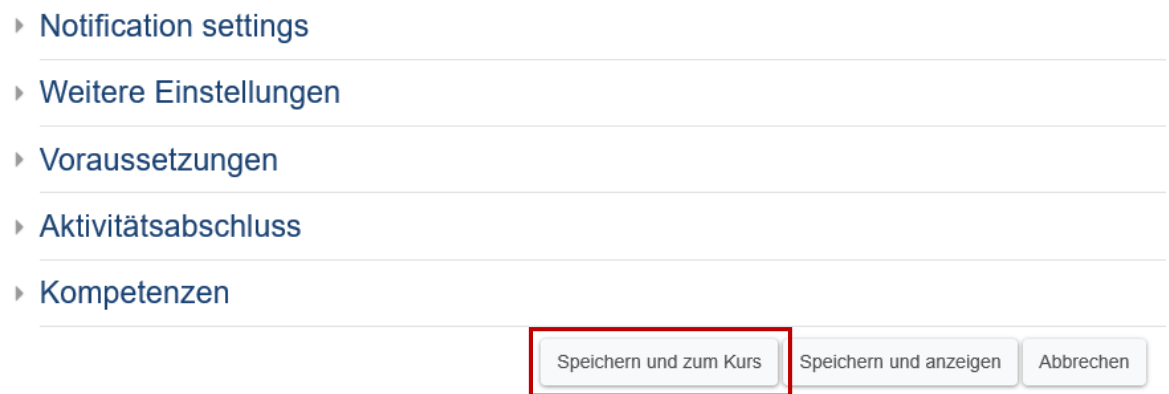

► Klicken Sie abschließend auf "**Speichern und zum Kurs**", wenn Sie die Einstellungen abgeschlossen haben.

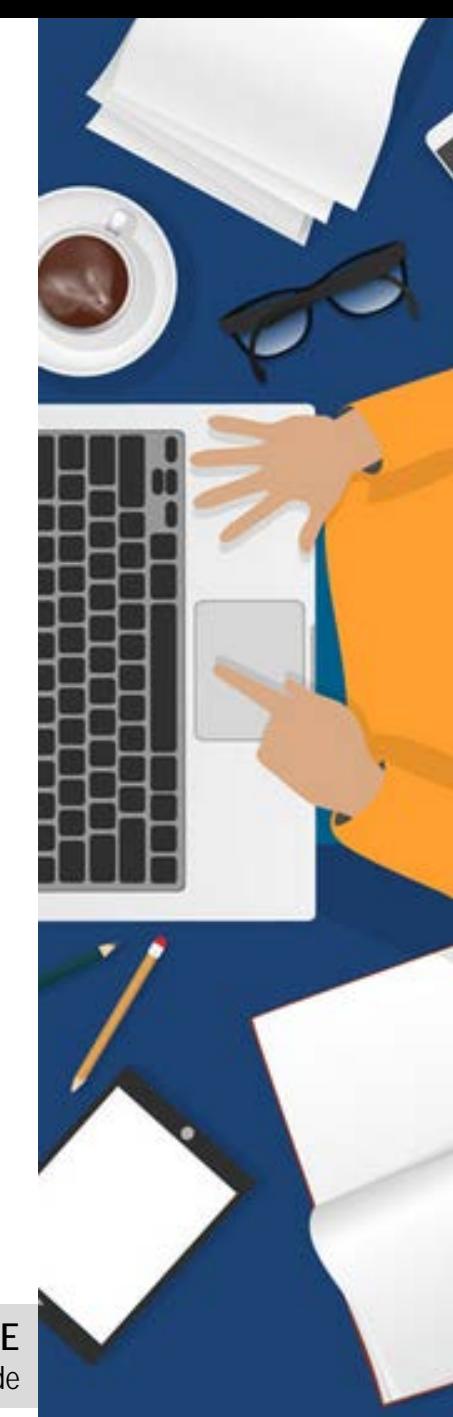

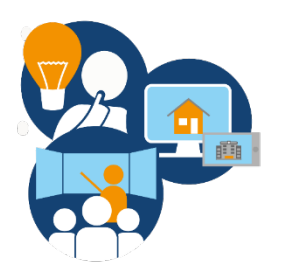

Das Student Quiz in iLearn

## **Wie kann ich zum "Student Quiz" Fragen hinzufügen? (1/2)**

- ► Wenn Sie die Einstellungen gespeichert haben, erscheint das Student Quiz in Ihrem iLearn Kurs.
	- $\div$  Thema 2  $\angle$ 
		- ÷ Student Quiz
- ► Mit Klick auf "**Neue Frage erstellen**" können Sie selbst eine neue Frage in das Student Quiz hinzufügen. Im linken Bildschirmrand können Sie den eigenen Fortschritt und die anonymisierte Rangliste der Teilnehmer/innen einsehen.

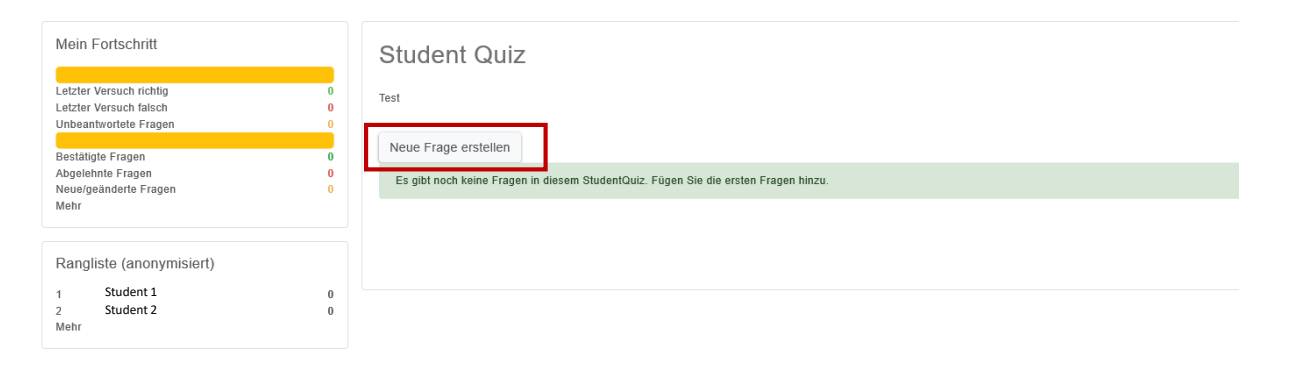

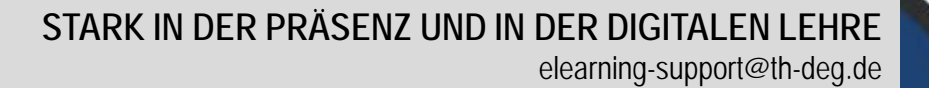

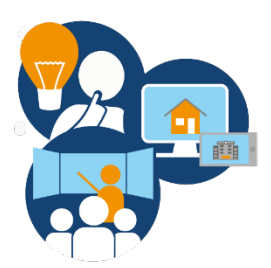

Das Student Quiz in iLearn

## **Wie kann ich Fragen zum "Student Quiz" hinzufügen? (1/2)**

- ► Wenn die Studierenden Fragen hinzufügen, so sind diese bei der empfohlenen Einstellung nicht sichtbar und müssen zunächst von Ihnen freigegeben werden.
- ► Dazu klicken Sie auf Vorschau (Lupe) und dann auf **"Status ändern"**. Der geänderte Status wird dann in der Spalte S (z.B. ↓ angezeigt).

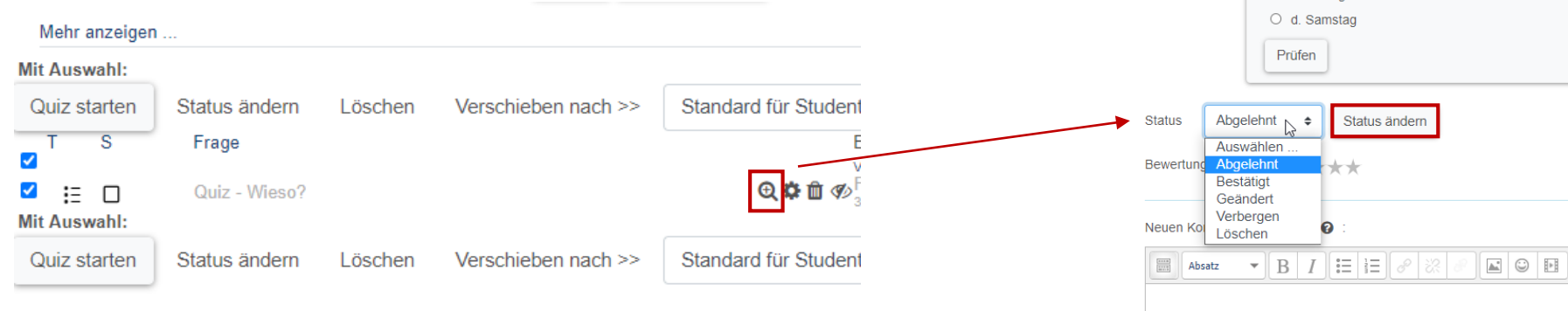

Wenn Sie die Frage ändern bzw. anpassen möchten, gehen Sie auf Frage bearbeiten  $@A \oplus @V.$ 

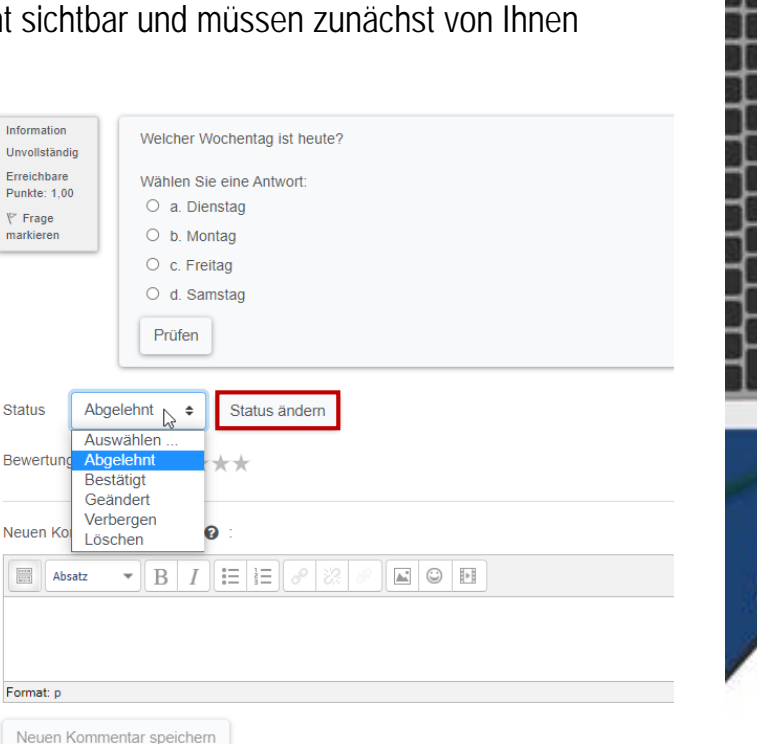

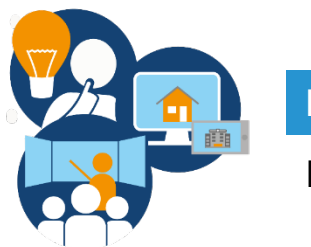

Das Student Quiz in iLearn

### Wie kann ich das "Student Quiz" starten?

► Sie haben die Wahl alle Fragen in einem Quiz zu starten oder eine Auswahl zu treffen. In diesem Fall klicken Sie auf einen Schnellfilter Ihrer Wahl und auf den Button **Filter**.

► Anschließend klicken Sie auf **Quiz starten**.

.

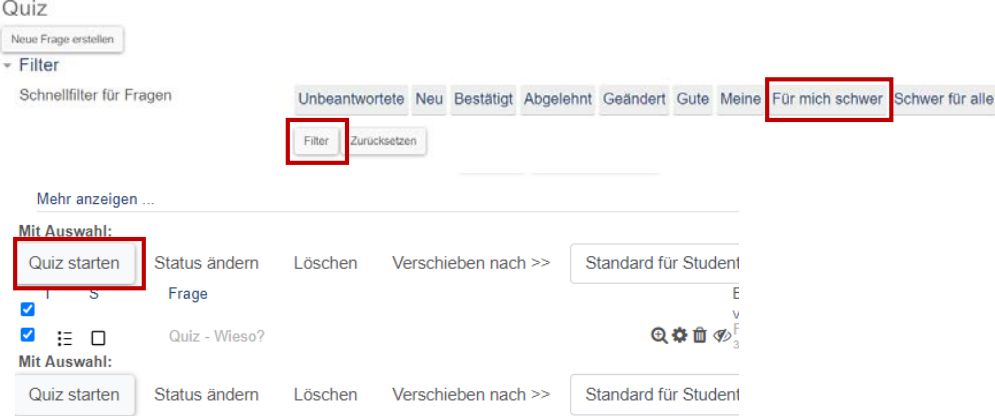

► Beantworten Sie die Quizfragen, prüfen Sie diese und bewerten Bewertung o o: \*\*E\*\* Sie abschließend die jeweilige Frage.

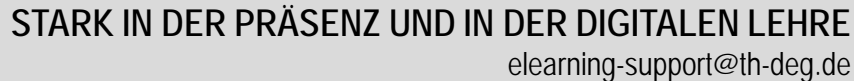

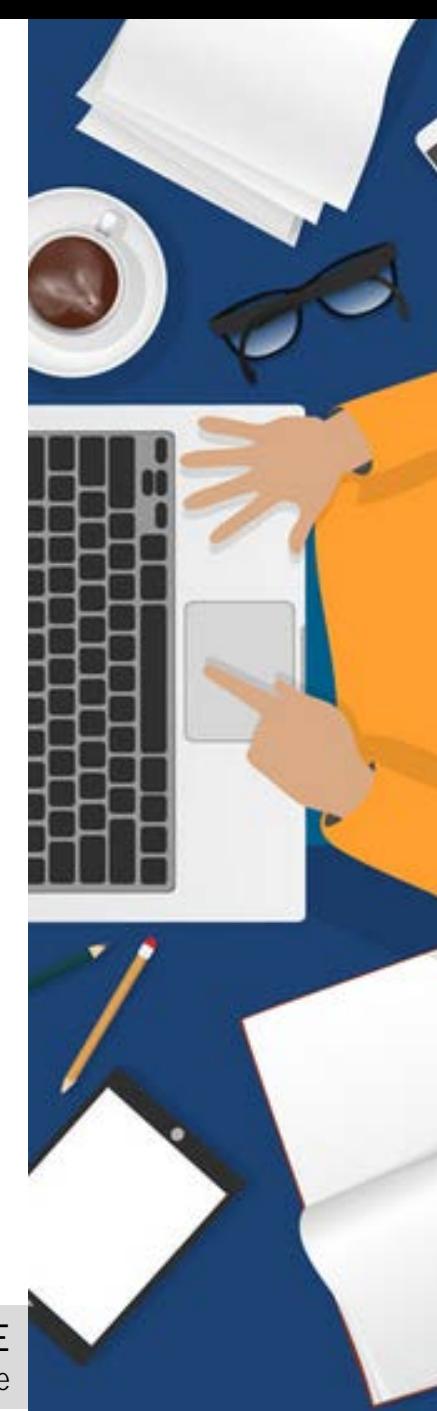

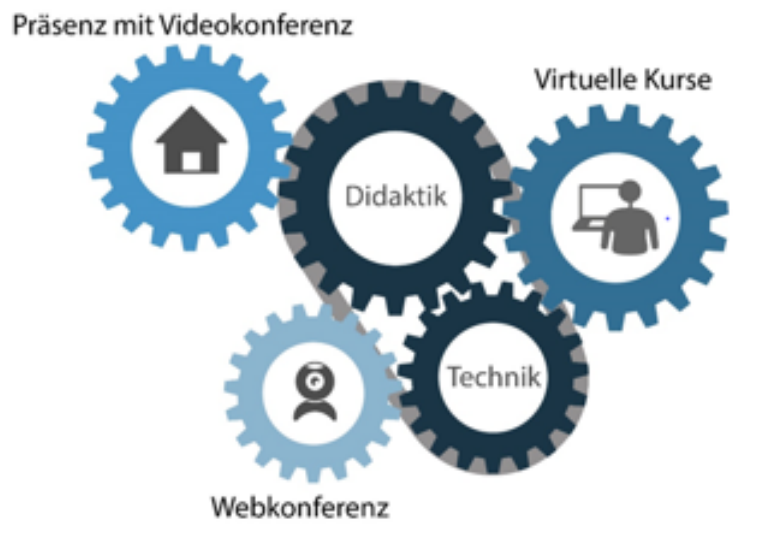

#### GEFÖRDERT VOM

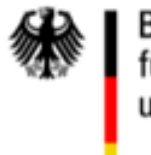

Bundesministerium für Bildung und Forschung

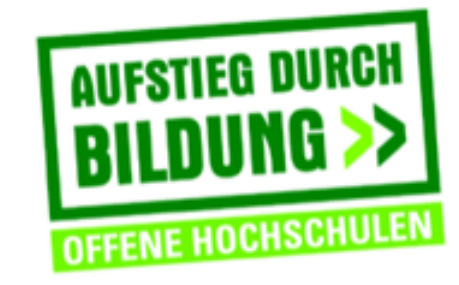

TH Deggendorf - Projekt DEG-DLM2 gefördert durch den Bund-Länder-Wettbewerb "Aufstieg durch Bildung: offene Hochschulen"